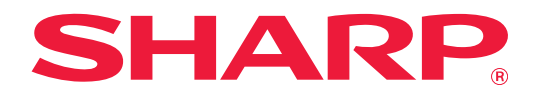

# **Vejledning for tilslutning af Box**

# **INDHOLDSFORTEGNELSE**

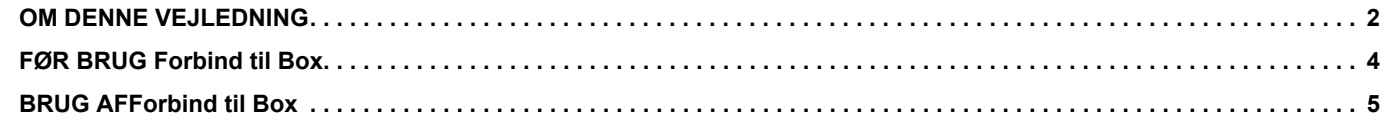

# <span id="page-1-0"></span>**OM DENNE VEJLEDNING**

Denne vejledning forklarer funktionerne på "Forbind til Box", som fx overførsel af scannede data og udskrive filer fra skyen, hvilket er muligt ved at forbinde maskinen med online lagringsservicen "Box", der leveres af Box, Inc.

# **Bemærk venligst**

- Denne vejledning forudsætter, at personer, der installerer og anvender dette produkt, har et arbejdskendskab til deres computer og webbrowser.
- For information om styresystemet eller webbrowseren henvises til driftsguiden for styresystemet eller online-hjælpefunktionen.
- Forklaringer om skærme og fremgangsmåder er primært for Internet Explorer®. Skærmene kan variere afhængigt af versionen af operativsystemet eller programmet.
- Hvor der står "MX-xxxx" i denne vejledning, skal "xxxx" erstattes med navnet på din model.
- Denne vejledning er blevet udarbejdet med stor omhu. Hvis du har kommentarer eller spørgsmål om vejledningen, bedes du kontakte din forhandler eller nærmeste autoriserede servicecenter.
- Dette produkt er gennemprøvet og har gennemgået en grundig kvalitetskontrol. Hvis der alligevel mod vores forventning skulle vise sig at være en defekt eller andre problemer, bedes du kontakte din forhandler eller nærmeste autoriserede servicecenter.
- Bortset fra tilfælde dækket af lovgivningen, er SHARP ikke ansvarlig for fejl, der opstår under brug af produktet eller dets ekstraudstyr, ej heller for fejl, der skyldes ukorrekt betjening af produktet og dets ekstraudstyr, eller andre fejl eller skader, der opstår på grund af brug af produktet.

### **Advarsel**

- Gengivelse, tilpasning eller oversættelse af indholdet i denne vejledning uden forud skriftlig tilladelse er forbudt, bortset fra hvad der er tilladt ifølge lovgivning om kopiering.
- Alle oplysninger indeholdt i denne vejledning kan ændres uden forudgående varsel.

# **Illustrationer, betjeningspanelet, berøringspanelet og webside opsætningsskærmen vist i denne vejledning**

De perifere enheder er som regel ekstraudstyr. Nogle modeller kan dog omfatte visse perifere enheder som standardudstyr. For nogle funktioner og fremgangsmåder forudsætter forklaringerne, at der er installeret andre enheder end de ovenfor nævnte.

Det afhænger af indholdet, modellen og hvilke perifere enheder der er installeret, om dette kan anvendes. Se brugervejledningen for yderligere oplysninger.

Displayets skærme, meddelelser og tastnavne, der er vist i denne vejledning, kan være forskellige fra dem, der faktisk er på maskinen på grund af produktforbedringer.

Oplysningerne i denne vejledning forudsætter, at en multifunktionsmaskine med fuld farve anvendes. Visse oplysninger vil ikke være relevante på en sort-hvid multifunktionsmaskine.

Box og Box' logo er varemærker eller registrerede varemærker tilhørende Box, Inc.

# **Forholdsregler i forbindelse med brug af Forbind til Box-funktionen**

- Udskriftskvaliteten ved brug af Forbind til Box-funktionen kan være lavere end udskriftskvaliteten ved brug af andre udskriftsmetoder (printerdriver, osv.).
- Indholdet i nogle filer udskrives muligvis ikke korrekt eller forhindrer udskrivning.
- Det er muligvis ikke muligt at bruge nogle eller alle Forbind til Box-funktioner i visse lande eller områder, hvor maskinen anvendes.
- Det er muligvis ikke muligt at bruge Forbind til Box-funktionen i nogle netværksmiljøer. Og selvom det er muligt at bruge Forbind til Box-funktionen, kan behandling tage længere tid eller blive afbrudt.
- Vi giver ingen form for garantier vedrørende kontinuiteten eller forbindelsens stabilitet for Forbind til Box-funktionen. Bortset fra situationer, som følger af lovgivningen, påtager vi os intet ansvar for skader og tab, som kunden måtte pådrage sig som følge af ovenstående.

# <span id="page-3-0"></span>**FØR BRUG Forbind til Box**

Før brug af Forbind til Box skal Forbind til Box-applikationen være installeret på multifunktionsmaskinen. For yderligere oplysninger om installation af Forbind til Box-applikationen bedes du kontakte din forhandler eller nærmeste autoriserede servicecenter.

# **Basiskrav og systemkrav til Forbind til Box**

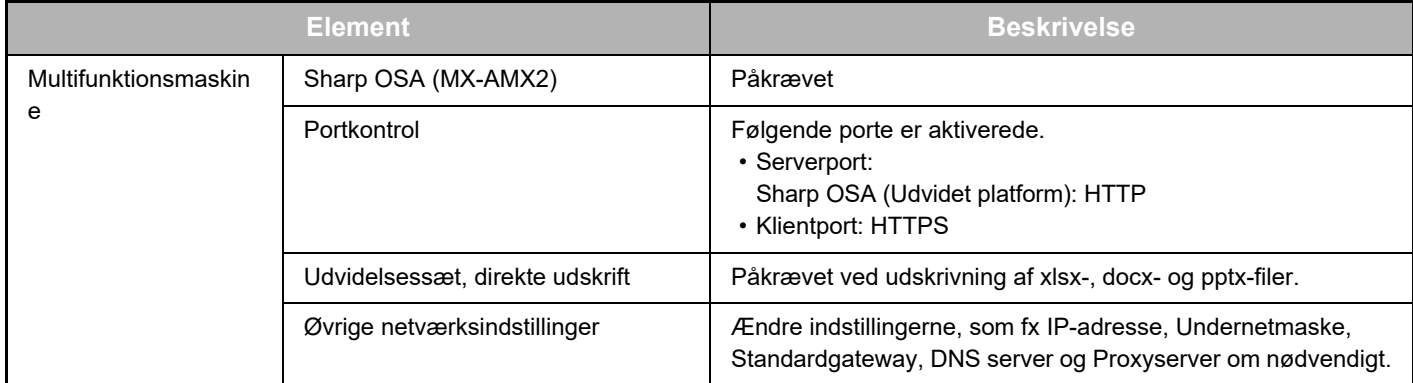

# **Indstillinger af startværdi på Forbind til Box**

Klik på tasten [Oplysninger] på siden, som vises efter valg af Forbind til Box fra [Systemindstillinger] → [Sharp OSA indstillinger] → [Indstillinger for integrerede programmer] under "Indstillinger (Administrator)" for at konfigurere følgende elementer.

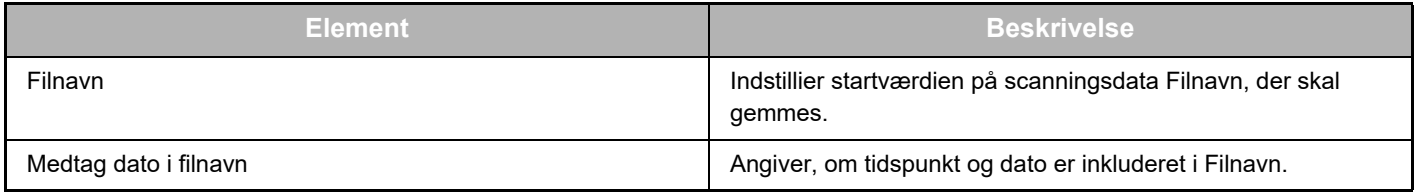

# **Import eller eksport af startværdifilen**

I det følgende forklares, hvordan startværdier, der anvendes på en Forbind til Box, som en multifunktionsmaskine bruger, for at kunne bruge værdierne på en anden Connector på en anden maskine, og hvordan man importerer en eksporteret fil, der indeholder en startværdiindstilling.

Vælg Forbind til Box fra [Systemindstillinger] → [Sharp OSA indstillinger] → [Indstillinger for integrerede programmer] under "Indstilling (Administrator)".

Importer startværdifilen for at registrere følgende elementer i de detaljerede indstillinger på Forbind til Box.

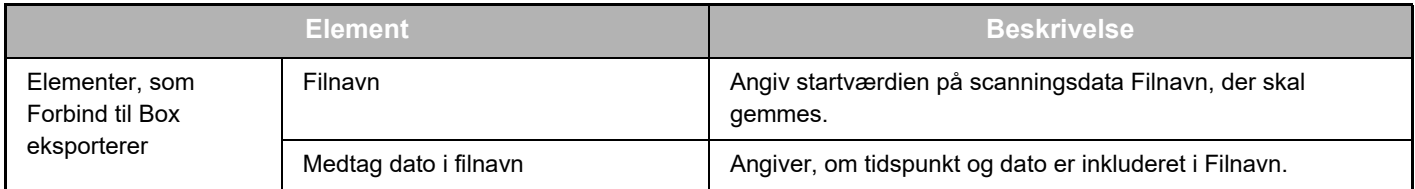

# <span id="page-4-0"></span>**BRUG AFForbind til Box**

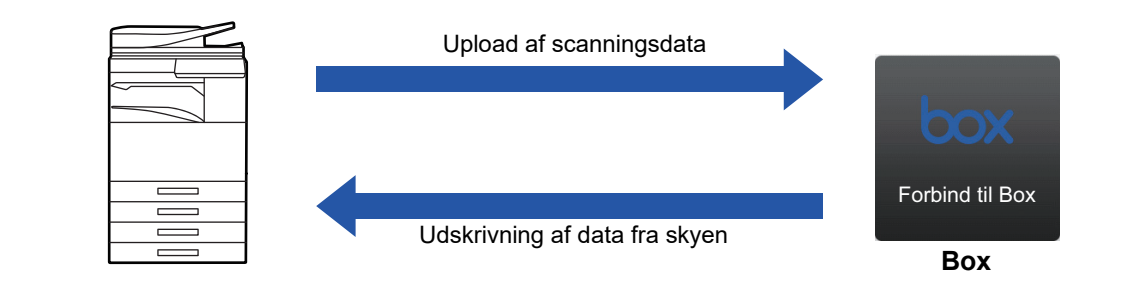

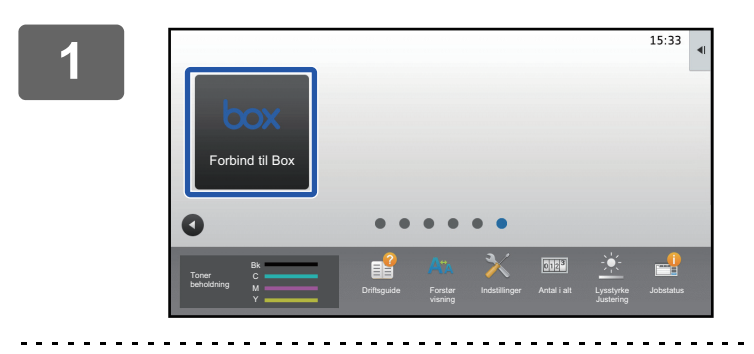

# **<sup>1</sup> Tryk på tasten [Forbind til Box] på hjemmeskærmen.**

Hvis du ikke kan finde ikonet Forbind til Box på Hjemmeskærm, så registrer Forbind til Box til Hjemmeskærm under Indstilling for forside på maskinens Systemindstillinger.

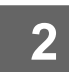

**<sup>2</sup> Når Box login-skærmen vises, så indtast e-mailadresse og adgangskode og tryk på tasten [OK].**

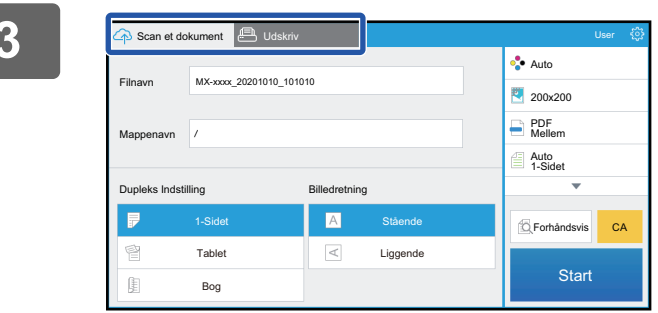

**3 Performant and Solution Control Control Control Control Control Control Control Control Control Control Control Control Control Control Control Control Control Control Control Control Control Control Control Control C For at udskrive filen, vælg [Udskriv] og gå til udskriftsskærmen.**

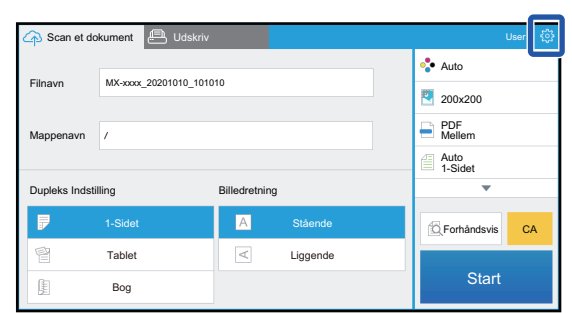

**<sup>4</sup> Når du er færdig og er klar til at logge ud, så tryk på .** Returnerer login-skærmen.

# **Udskriv data**

Vælg filerne, du vil udskrive.

Der kan udskrives op til 10 filer på samme tid. Der kan reserveres op til 16 udskriftsjob.

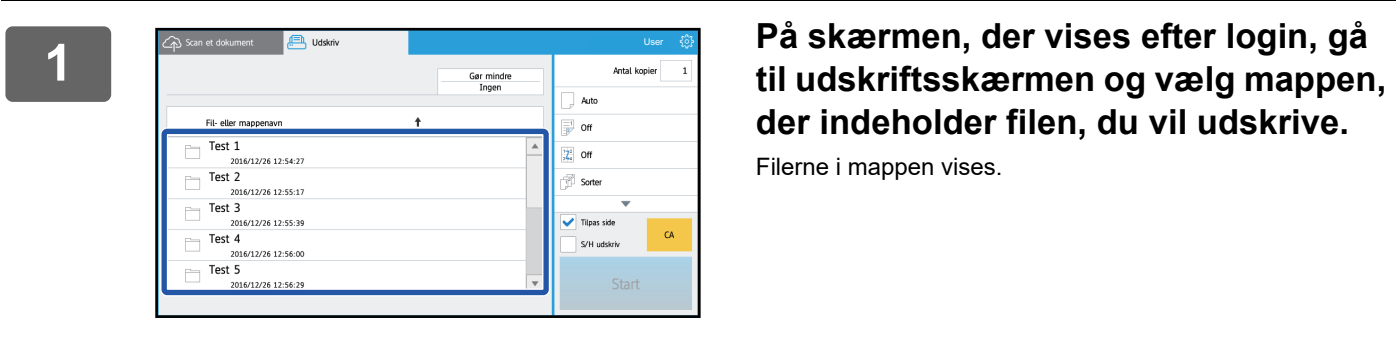

**der indeholder filen, du vil udskrive.**

Filerne i mappen vises.

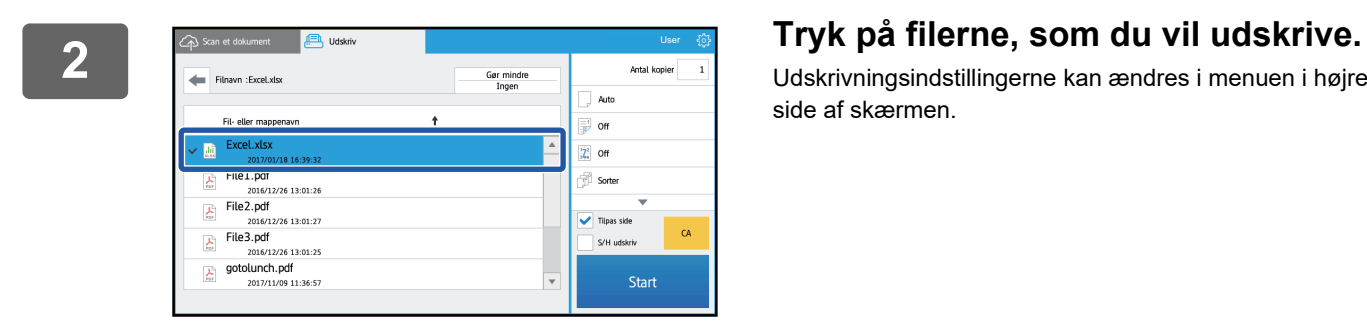

Udskrivningsindstillingerne kan ændres i menuen i højre side af skærmen.

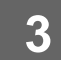

**3 Tryk på tasten [Start].**

Den valgte fil udskrives.

# **Udskrivningsindstillinger**

For at udskrive en enkelt fil kan du ændre følgende indstillinger. Når flere filer er valgt, er det kun antallet af kopier, der kan ændres. Startværdierne bruges til de øvrige indstillinger.

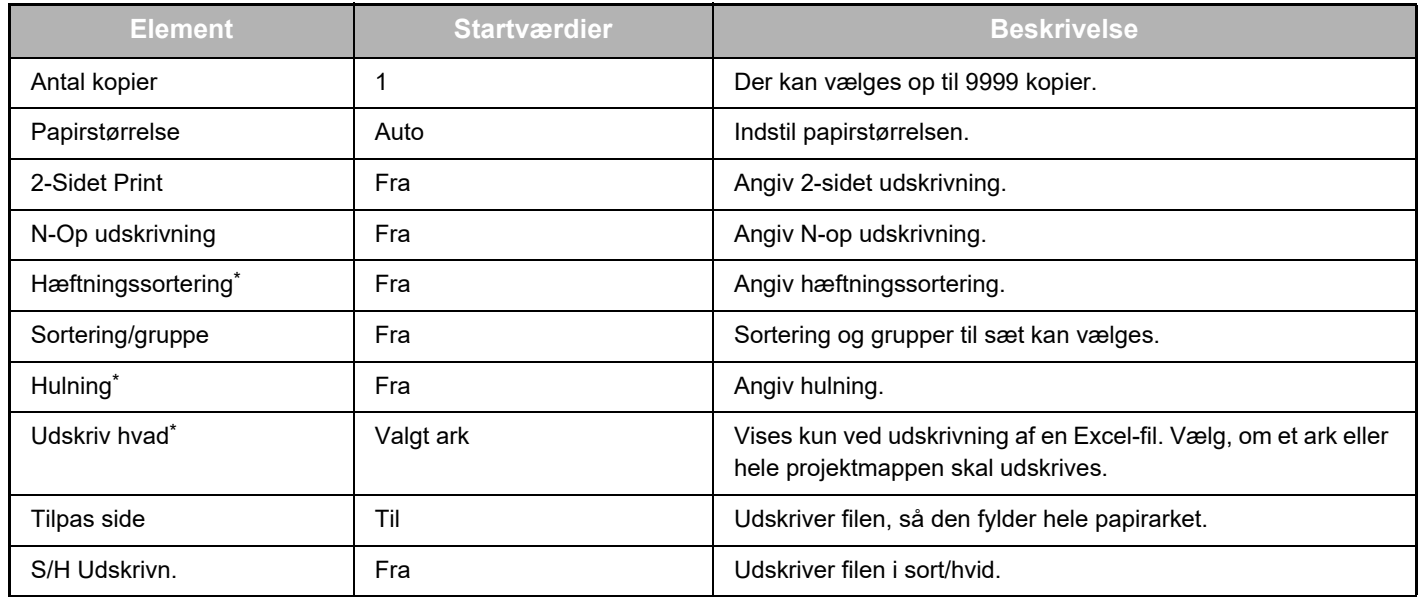

\* Installation af en indre finisher, en finisher eller en ryg-finisher kræves for at kunne bruge "Hæftningssortering".

Installation af et hæftemodul udover en indre finisher, en finisher eller en ryg-finisher kræves for at kunne bruge "Hulning". Afhængigt af modellen kan Udvidelsessæt, direkte udskrift være påkrævet for at bruge "Udskriv hvad".

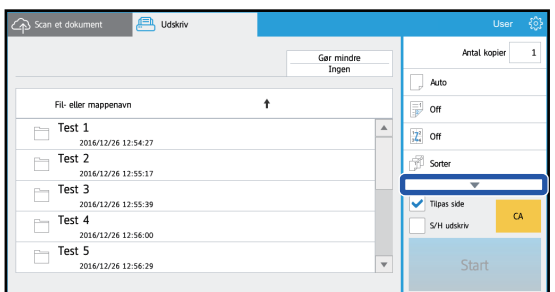

### Tryk på ▼ for at se alle

udskrivningsindstillingerne, der kan bruges.

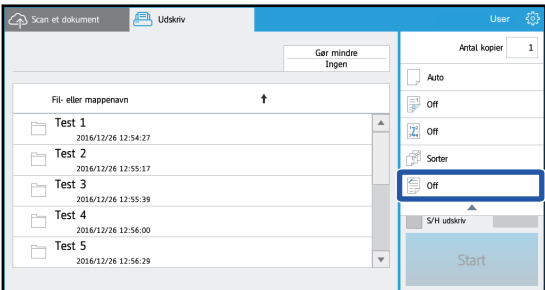

# **Scan/upload data**

Upload data scannet med en maskine til Box. Vælg den mappe, hvor filen skal gemmes. Scannet data op til størrelsen registreret i "Maks. Str. af vedhæftet data (FTP/Skrivebord/Netværksmappe)" i Systemindstillinger (Administrator) eller op til 9999 ark (sider) pr. file kan uploades.

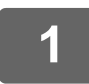

# **1 Indstilling af originalen i maskinen.**

For indstilling af originalen, se vejledningen, der følger med maskinen.

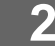

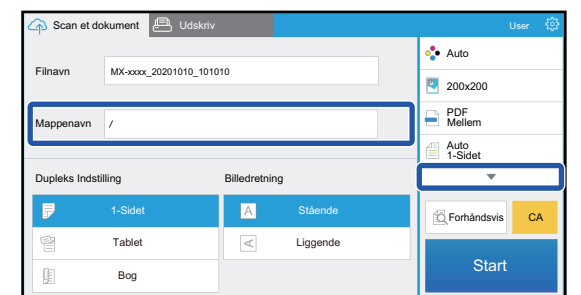

# **2 Tryk på Mappenavn.**

Den mappe, der er registreret i Box, vises.

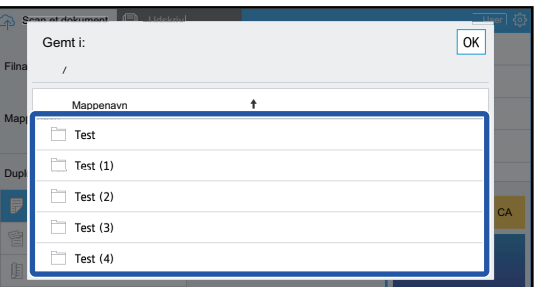

# **3 Vælg mappen, du vil gemme.**

Tryk på mappen, du vil gemme, og tryk på tasten [OK]. Returnerer til skærmen for trin 2. Navnet på den valgte mappe vises som mappenavnet.

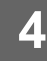

# **4 Tryk på tasten [Start].**

Den valgte fil scannes.

# **Scanningsindstillinger**

# **Basiskærm**

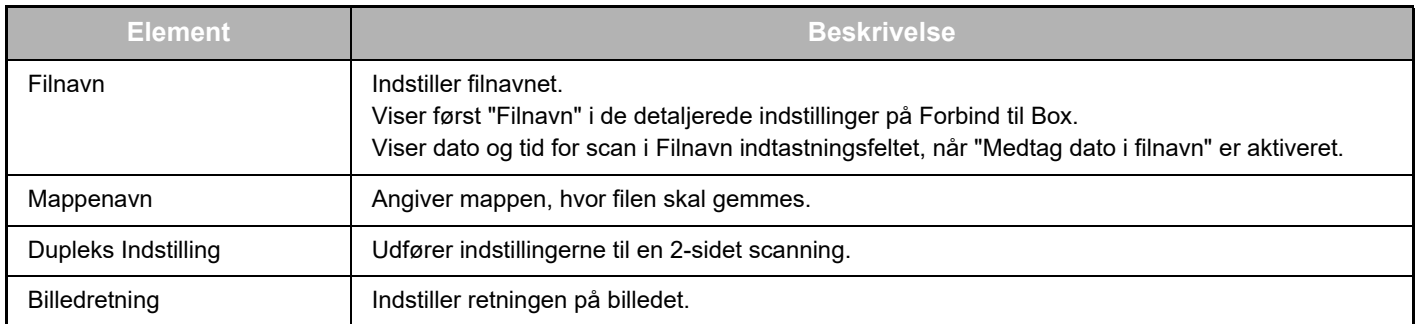

### **Skærm for scanningsindstillinger**

Ved scanning kan følgende indstillinger konfigureres.

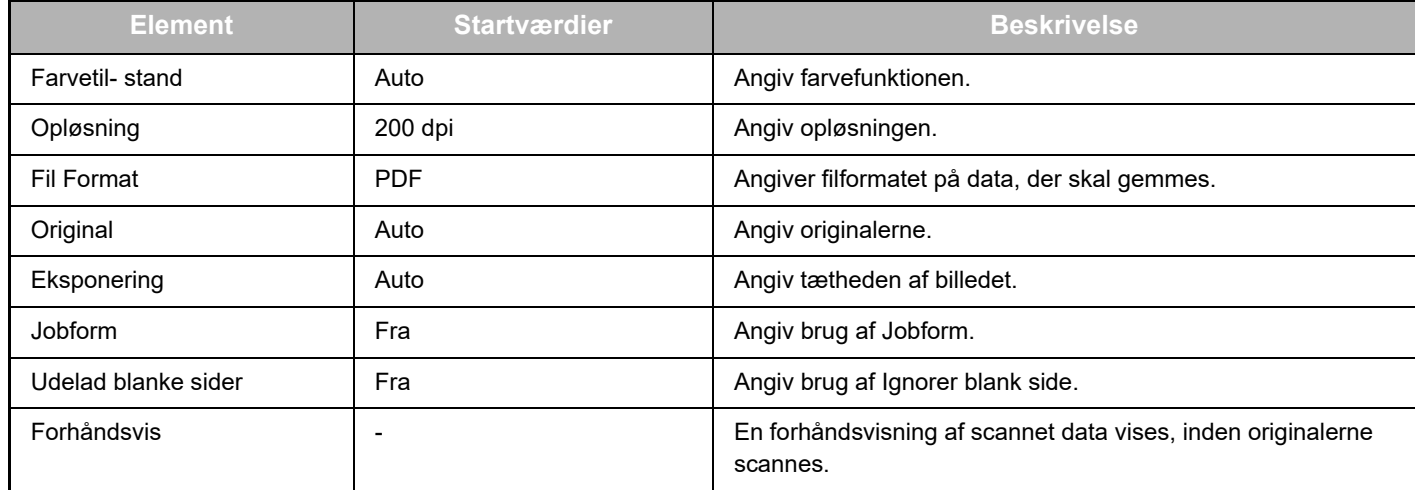

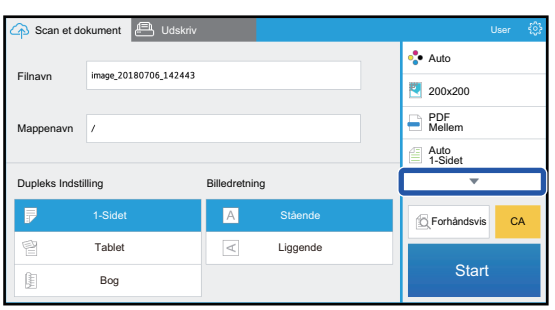

### Tryk på ▼ for at se alle

scanningsindstillingere, der kan bruges.

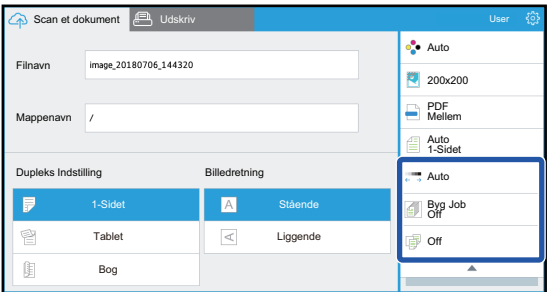

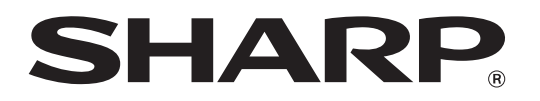

**SHARP CORPORATION**